## **Online Registration Instructions**

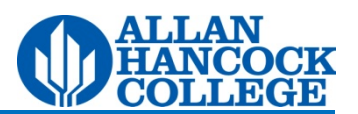

Prior to registering online, new students must apply for admission by clicking **Apply and Register** on the home page then **Apply for Admission**. Upon completion of the application, students will be assigned a user name and password to log on to myHancock. Please allow up to 30 minutes after completing the application for myHancock to recognize your user name and password.

Returning students: If you have not attended AHC the previous two primary terms, you will be asked to update your enrollment status, residency status and personal information before registering.

Returning students who do not already have their user name and password should complete the first page of the admission application to receive this information. NOTE: When asked to indicate your "Enrollment Status/Student Type," please select **Returning Student**.

Returning students who do not remember their user name and password, click **Forgot Password?** on the log in screen.

1. Open **myHancock** by clicking the link in the top right corner of the Allan Hancock College home page.

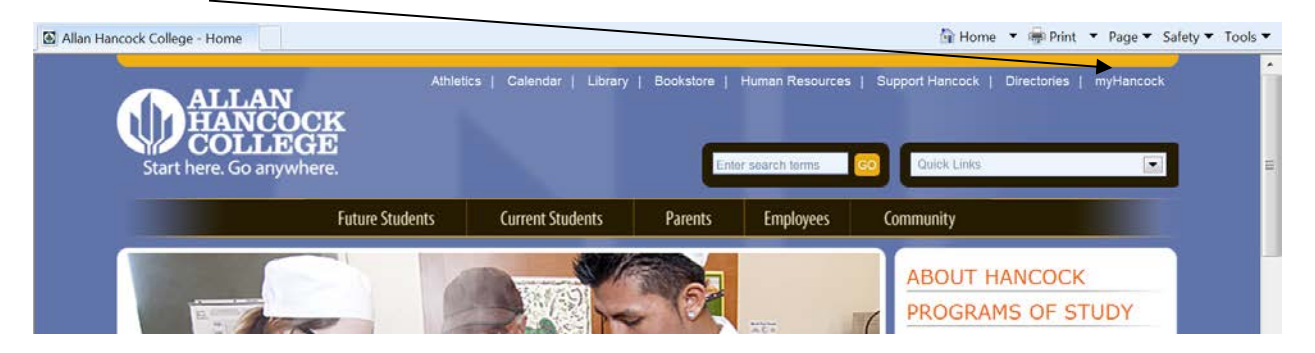

2. Enter **user name and password** in the log in boxes. **NOTE: Your password is case sensitive and includes both capital and lowercase letters.** Click **Login**.

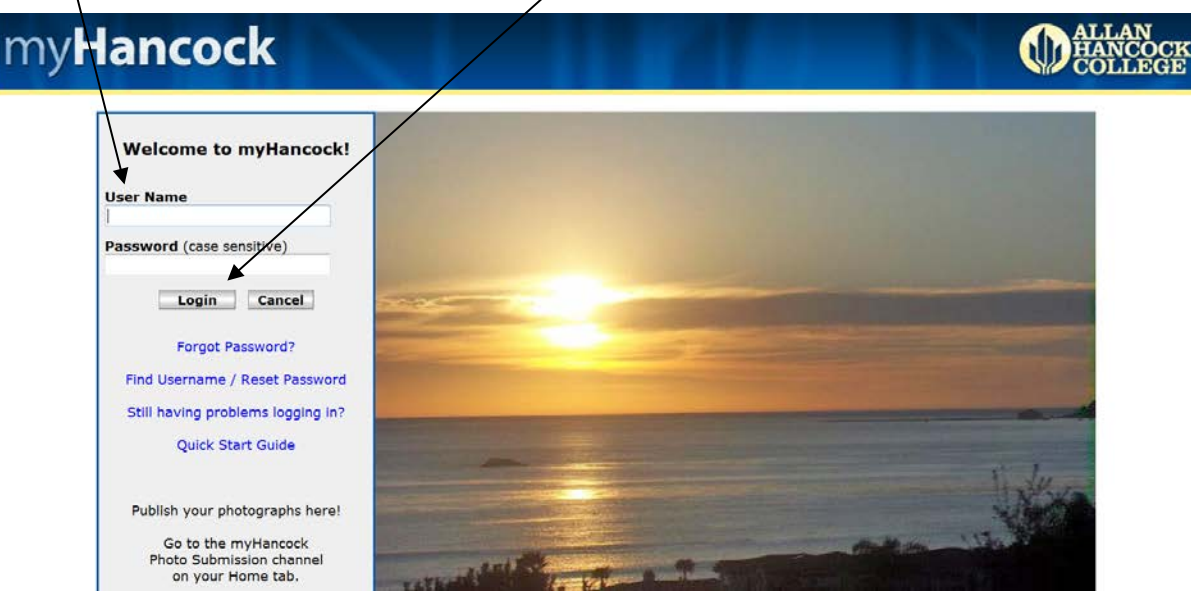

## 3. Click the **Student** tab.

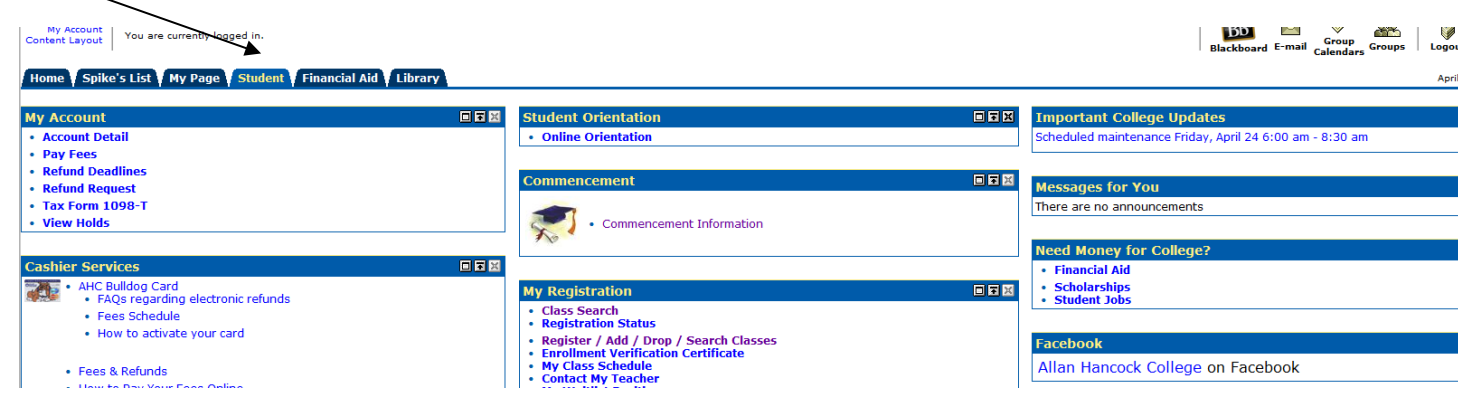

4. Prior to registering for class(es), click **Registration Status** in the *My Registration* channel to verify that your status permits registration and there are no holds on your account to prevent registration.

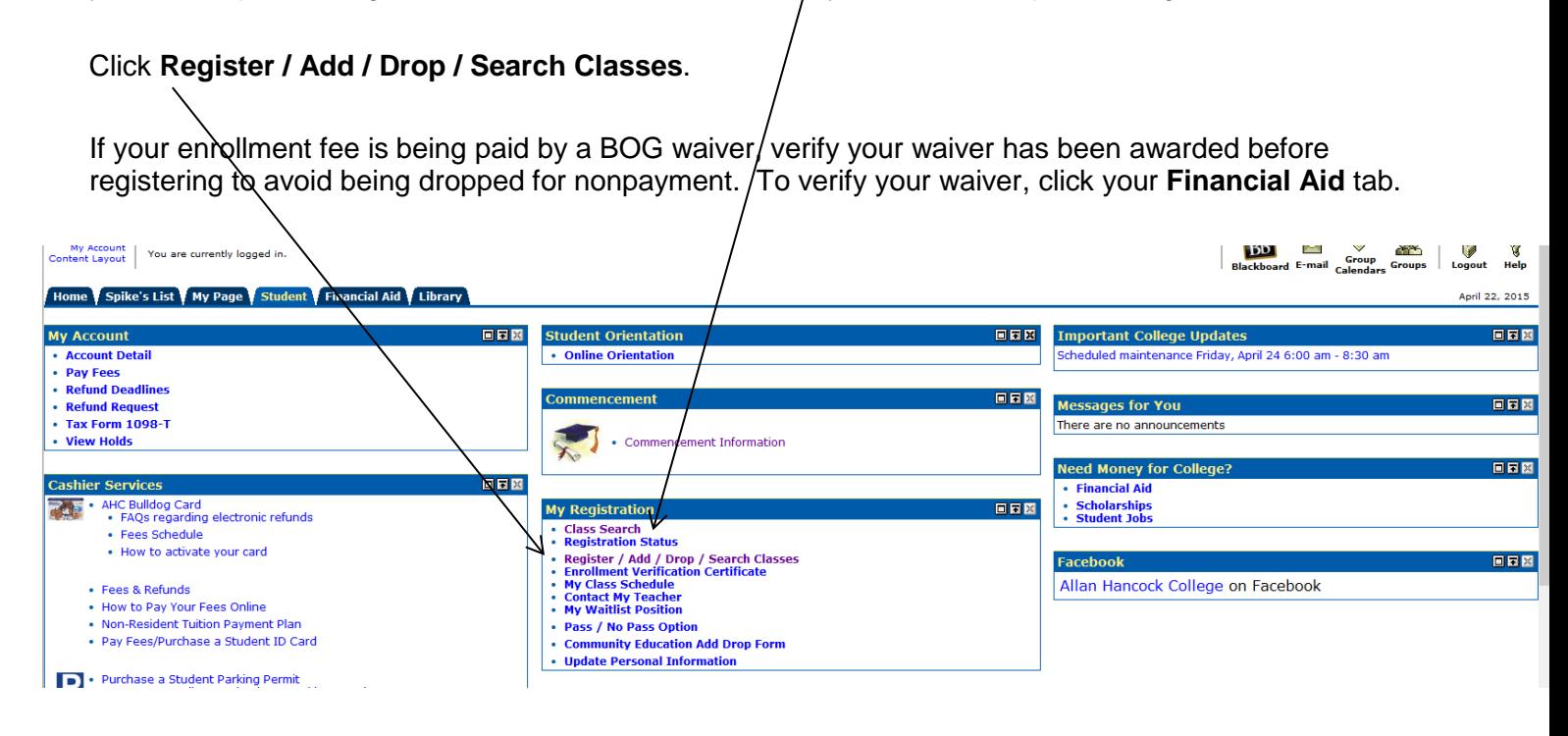

5. Select a **Term** and click **Submit**. The first time you access registration for the semester you will be asked to update your personal information and complete a required VTEA survey. Complete the survey and click Submit.

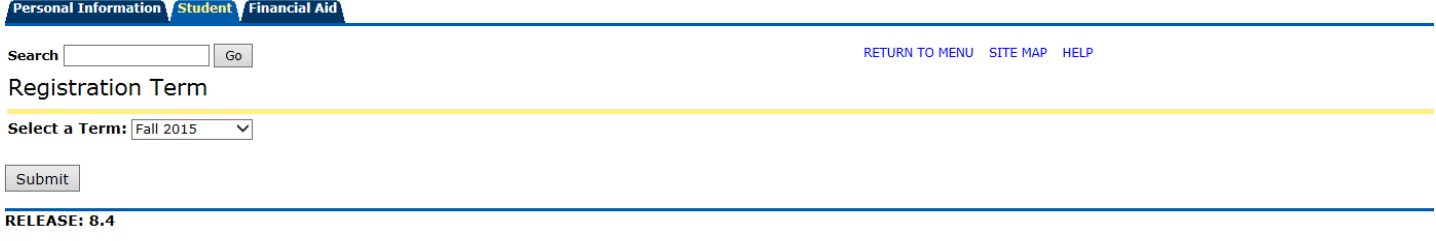

6. To register, enter the 5-digit **CRN number** for the selected class(es) in the box under Add Classes Worksheet, click **Submit Changes.** If you do not know the CRN, click **Class Search.**

```
After registering, adding or dropping all classes, verify the status of each class and then click Finalize
Registration.
```
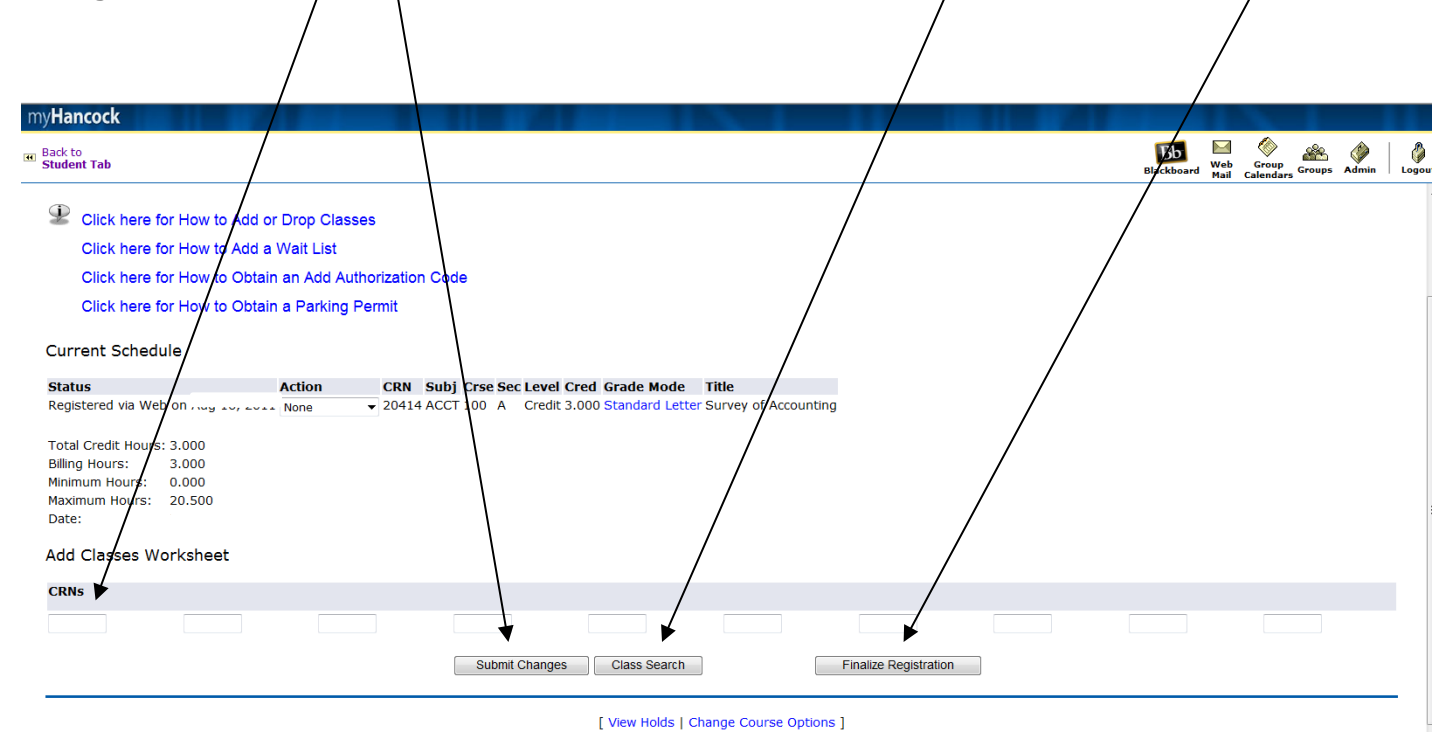

Be sure to print your class schedule and verify that your transaction has been completed. This will ensure that you are aware of any outstanding fees that must be paid to avoid being dropped for nonpayment. The BOG fee waiver does not pay your health, materials, or Student Center fees.

If you select *Wait List* for any class, it is important to check your my.hancockcollege.edu email account frequently for notification of space availability. You will have 24 hours from the time the email is sent to register for the class, or you will be dropped from the wait list. Your my.hancockcollege.edu email is available by clicking the email icon in the top right corner of the myHancock home page.

If you do not receive email notification of space availability prior to the first day of class, you must attend the first class session and obtain an add code from the instructor to enroll in the class.

You may sign up to receive text message alerts regarding your wait list status. See the **Receive Text Messages** channel on the **Student** tab. You can also forward your myHancock email to your personal email account. Click **Forward myHancock email** in the **HOW-TOs and FAQs** channel on the **Student** tab.

Note: If you choose *Drop before class begins* your name will immediately be removed from the class roster.

## **Attendance**

You must attend the first class meeting and/or orientation of each new class whether it's a lecture or a laboratory. If you cannot be there, notify your instructor in writing, via email or by phone no later than 24 hours prior to the start of class. Without prior notification, you may be dropped from the class and wait list students could be admitted in your place. For instructor email addresses and telephone extensions, select **Directories** on the home page.

7. **Select** or **unselect** optional fees. Click **Continue**.

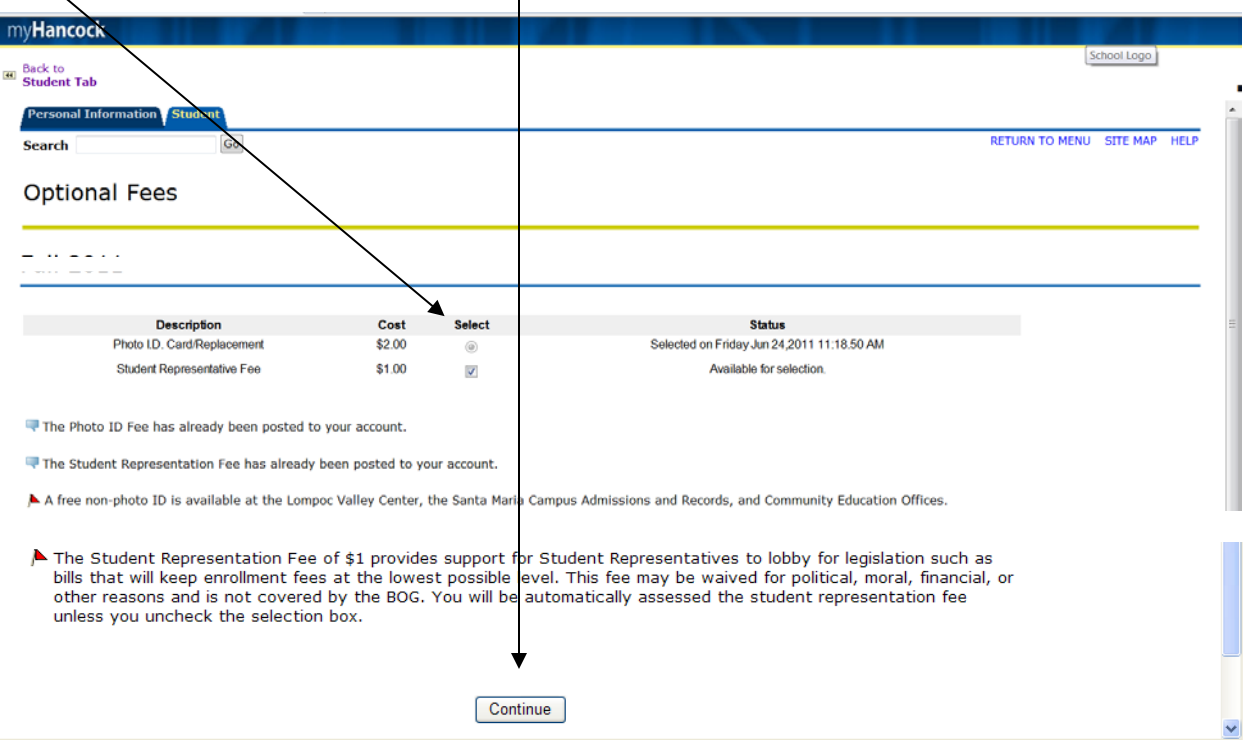

Students who register for classes must pay all registration fees by the established deadlines or they will be dropped from their classes.

If you are a BOG recipient, remember that not all fees are waived by BOG. Be sure to pay your balance by the deadlines.

If you have been "Awarded" a Federal Pell Grant and you meet the Financial Aid "Satisfactory Academic Progress Standards", your fees may be deferred until the Pell Grant has been disbursed to your student account. To view your status, select the **Financial Aid** tab, select **Financial Aid Award**, **Award Overview**.

There are two options for payment:

- 1. Online with a credit card/debit card at the time of registration or by the established deadline (visit [www.hancockcollege.edu/cashier\\_services](http://www.hancockcollege.edu/cashier_services) and click "Payment Deadlines")
- 2. In person by the established deadline (visit [www.hancockcollege.edu/cashier\\_services](http://www.hancockcollege.edu/cashier_services) and click "Payment Deadlines"). Students may pay in person on the Santa Maria campus at the District Cashier, bldg. A; Community Education, bldg. S; or at the Lompoc Valley, Vandenberg AFB and Solvang center offices during cashier hours. Call the center of your choice for hours.

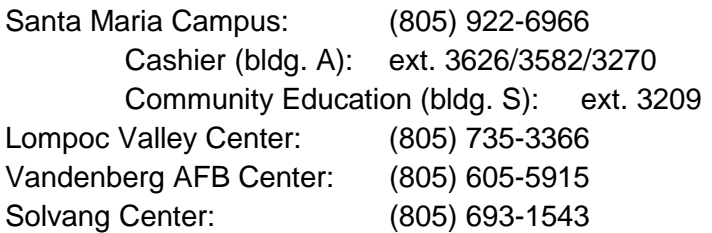

## Click **Account Summary by Term** to view your account.

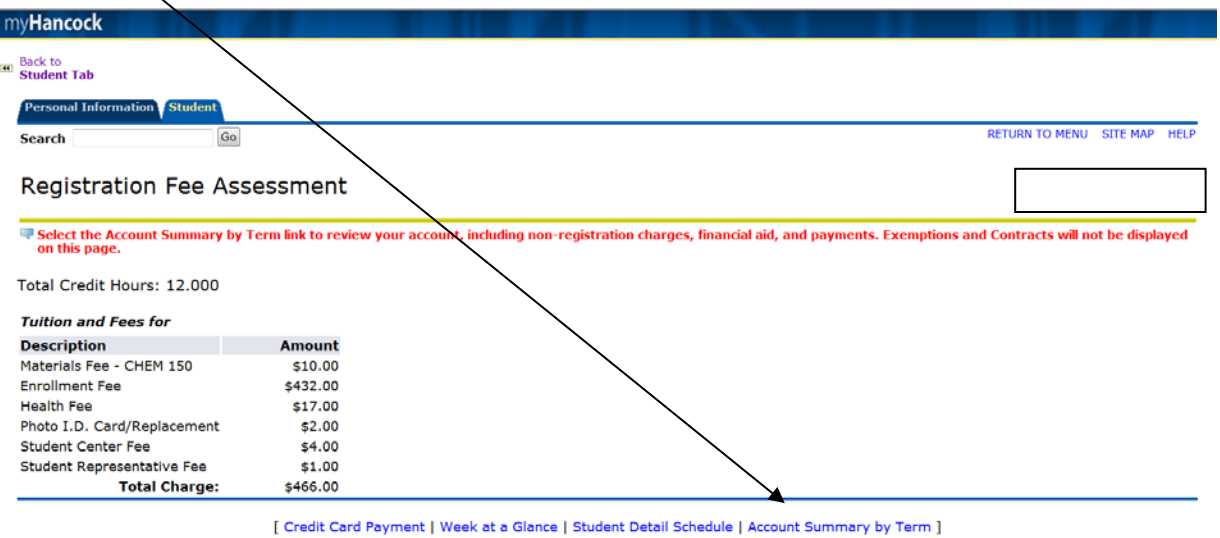

8. To pay your fees online at the time of registration, click **Make Payment**.

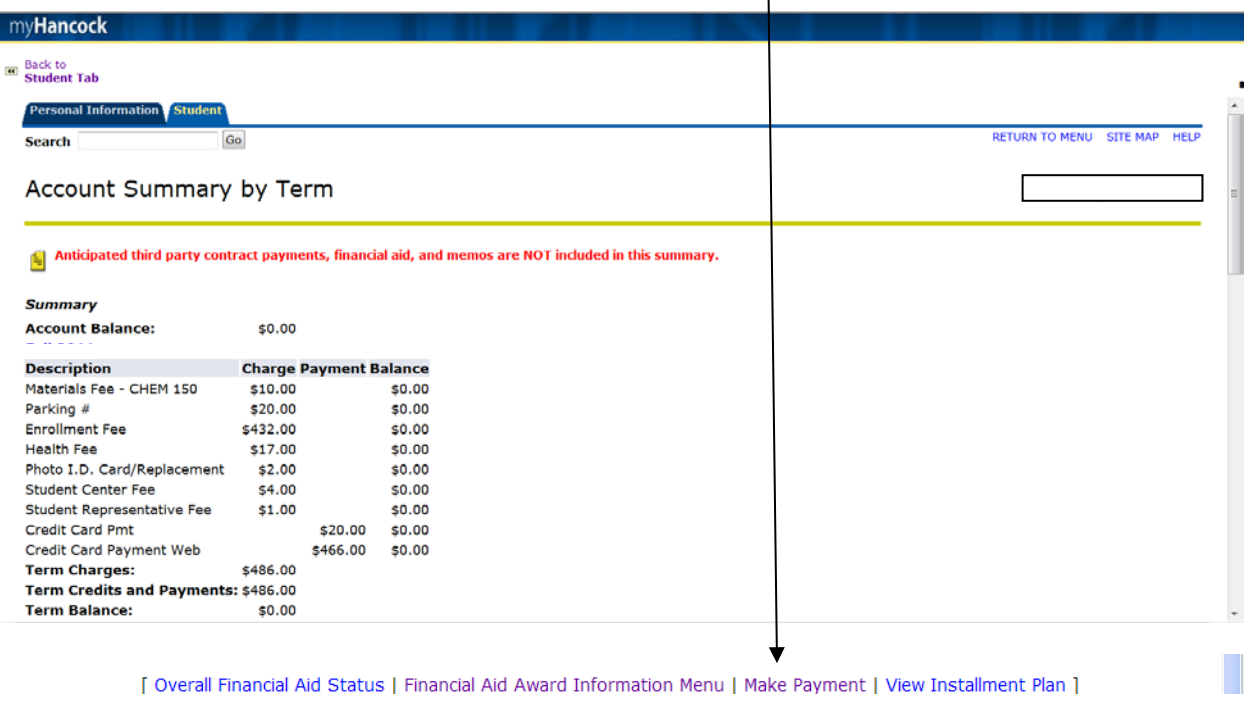

You will see your full account balance. Click **Submit**. The credit card payment screen will appear. Follow the instructions to enter in your payment.

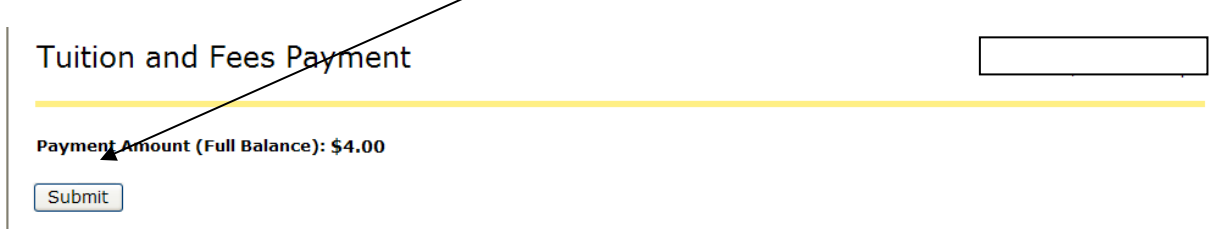

9. To view your class schedule, click **Back to Student Tab** button in the upper left corner.

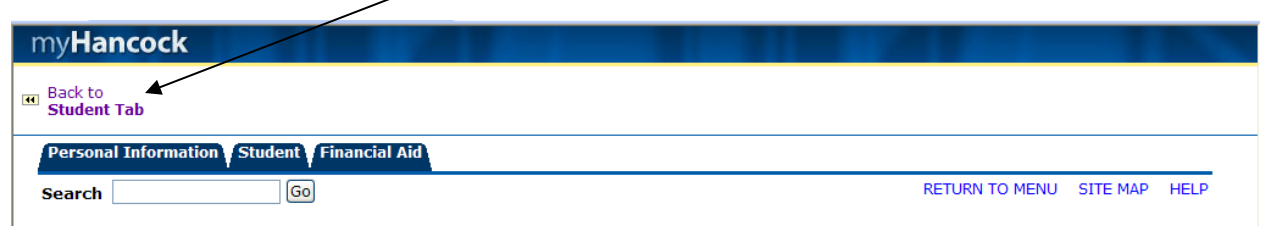

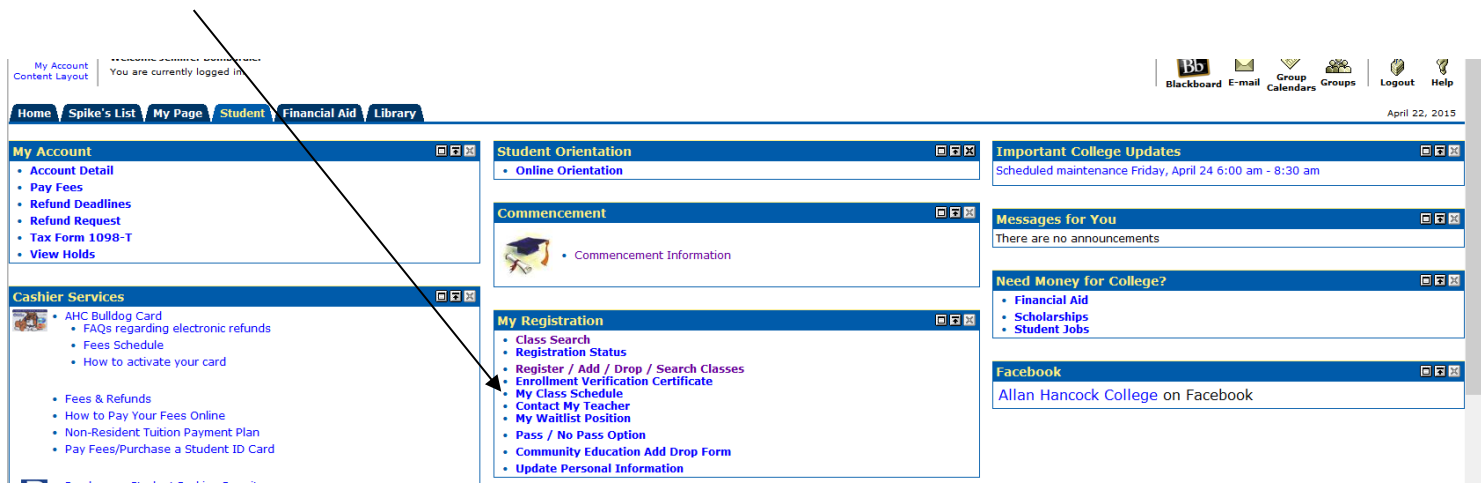

Click **My Class Schedule** found under the *My Registration* channel.

Click **Print Page** to print a copy of your schedule.

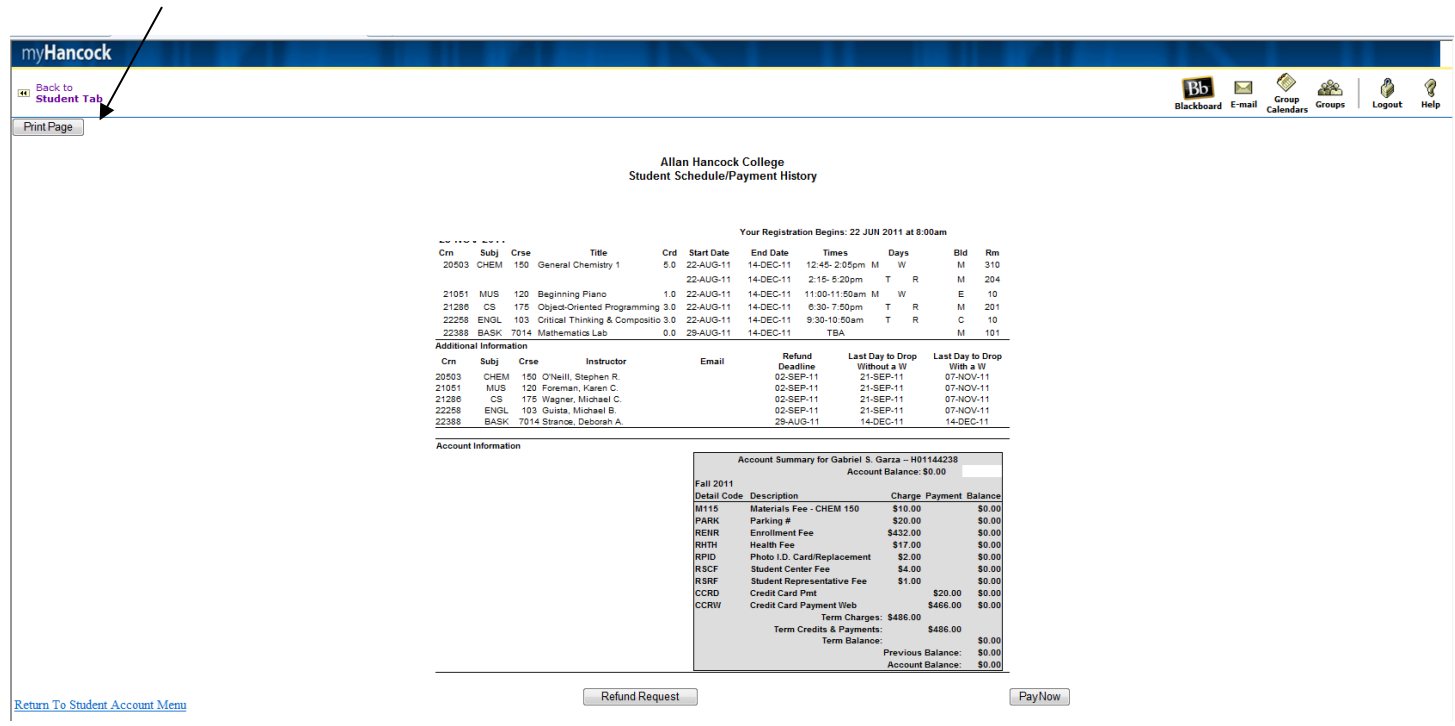

If you have questions regarding the registration process call Admissions and Records at (805) 922-6966 ext. 3248.